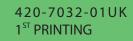

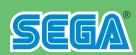

SEGA AMUSEMENTS EUROPE LIMITED

Suite 3a, Oaks House, 12/22 West Street, Epsom, Surrey. KT18 7RG. United Kingdom. Tel: +441372 731820. Fax: +441372 731849 © SEGA

contents herein stated.

convenient place for easy reference when necessary.

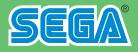

# SERVICE MANUAL

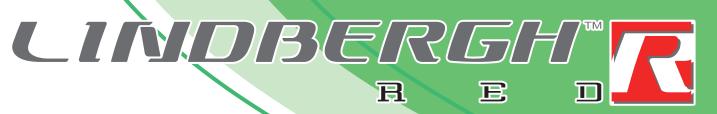

## IMPORTANT

• Before using this product, read this manual carefully to understand the

• After reading this manual, be sure to keep it near the product or in a

## TABLE OF CONTENTS

BEFORE USING THE PRODUCT, BE SURE TO READ THE FOLLOWING: TABLE OF CONTENTS INTRODUCTION 1 I HANDLING PRECAUTIONS 3 I LINDBERGH RED SPECIFICATIONS 4 2-1 CABINET 4 2-2 PARTS DETAILS 5 I LINDBERGH RED COMPONENTS 9 I SYSTEM TEST MODE 10 S ERROR CODES DISPLAY 24 I REPLACING THE BUTTON BATTERIES 28

## (1) Use of GPL/LGPL software

This product uses GPL/LGPL software.

This means that customers who purchase this product can freely obtain, alter and pass-on the source code for this software (hereafter referred to as "the source code").

Downloaded this software is an indication of the customer's agreement to the GPL/LGPL contract of use and thus the download and all subsequent use of the source code is the full responsibility of the customer.

Furthermore this source code and the download service are provided totally as-is, with no guarantees of effectiveness, completeness, usefulness or reliability, and our company offers no support concerning this source code.

#### **GPL/LGPL Contract Site**

URL: http://www.fsf.org/licenses/gpl.html URL: http://www.fsf.org/licenses/lgpl.html

Customers using this product who wish to obtain this source code should enter the following password on the website below to download it.

URL: http: //amproduct-softlicense.sega.jp/ ID: amsoftwebdl Password: segaamhd1

### (2) Licensed Software Other Than GPL/LGPL

At the web site given above, the Company gives notice of information on licensed software other than GPL/LGPL based on stipulations by the copyright holders. Please note, however, that the Company cannot answer inquiries pertaining to this software.

## INTRODUCTION

This manual is intended to provide detailed descriptions together with all the necessary information covering the general operation of electronic assemblies, electro-mechanicals, servicing control, spare parts, etc. for the product, **"LINDBERGH RED."** 

This manual is intended for the owners, personnel and managers in charge of operation of the product. Operate the product after carefully reading and sufficiently understanding the instructions.

In the unlikely event that the product does not function correctly, DO NOT allow anyone other than a technician to touch the internal system. Turn off power to the machine, making sure to unplug the electrical cord from the outlet, and contact the office listed in the manuals for each game or the point-of-purchase for this product.

Use of this product is unlikely to cause physical injuries or damages to property. However, points that require special attention are indicated by thick underlining, the word "IMPORTANT" and the symbol below.

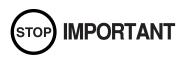

Indicates important information that, if ignored, will result in the mishandling of the product and cause faulty operation and damage to the product.

### SEGA AMUSEMENTS EUROPE, LTD.

Suite 3a, Oaks House 12-22, West Street, Epsom, Surrey, KT18 7RG, United Kingdom

| Telephone: +44 (0) 1372 731820 | Facsimile: +44 (0) 1372 731849   |
|--------------------------------|----------------------------------|
| e-mail: mailbox@sega.co.uk     | http://www.sega-amusements.co.uk |

## Definition of 'Site Maintenance Personnel or Other Qualified Individuals'

## 

Procedures not described in this manual or marked as 'to be carried out by site maintenance personnel or other qualified professionals' should not be carried out by personnel without the necessary skill or technology. Work carried out by unqualified persons may cause serious accidents, including electrocution.

Parts replacement, maintenance inspections and troubleshooting should be carried out by site maintenance personnel or other qualified professionals. This manual includes directions that potentially dangerous procedures should only be carried out by professionals with the appropriate specialized knowledge.

The 'site maintenance personnel or other qualified professionals' mentioned in this manual are defined as follows:

#### Site maintenance personnel:

Persons with experience in maintaining amusement equipment, vending machines, etc., working under the supervision of the owner/operator of this product to maintain machines within amusement facilities or similar premises by carrying out everyday procedures such as assembly, maintenance inspections, and replacement of units/ expendable parts.

#### Activities to be carried out by site maintenance personnel:

Amusement equipment/vending machine assembly, maintenance inspection and replacement of units/expendable parts.

#### Other qualified professionals:

Persons employed by amusement equipment manufacturers, involved in design, production, testing or maintenance of amusement equipment. Should have graduated from technical school or hold similar qualifications in electrician/ electronics/mechanical engineering.

#### Activities to be carried out by other qualified professionals:

Amusement equipment/vending machine assembly, repair/adjustment of electrical/electronic/mechanical parts.

## **1** HANDLING PRECAUTIONS

## 

- To prevent electric shock or IC Board malfunctioning, be sure to turn off the power for the cabinet when installing or removing the IC Board.
- Extraneous matter such as dust on the IC Board can cause the IC Board to generate heat and result in a fire due to short circuit, etc. Ensure the IC Board surfaces are always kept clean.
- Keep the IC board well cooled. The LINDBERGH RED board case is provided with ventilating fans. Do not block the air outlets of these fans. Also do not place anything closely to the LINDBERGH RED board case. Failure to observe these instructions may cause an overheating and fire.
- Use the LINDBERGH RED board with the SEGA specified cabinet and the power cable. Using it with the non-specified cabinet or the power cable may cause an overheating and fire.

# 

- Be sure to connect the IC Board and connectors completely. Insufficient insertion can damage IC Board, etc.
- For the IC Board circuit inspection, only the use of Logic Tester is permitted. The use of ordinary testers is not permitted as these can damage the IC Board.
- Do not subject the IC Board to static electricity when installing the IC Board in the cabinet or when connecting wire harness connectors to the IC Board.
- When soldering buttons, etc. to the wire harnesses, be sure to remove the wire harnesses from the IC Board so as not to subject the IC Board to heat.
- Using LINDBERGH RED without the Shield Case can cause electric wave trouble. Be sure to use LINDBERGH RED together with the accessory Shield Case.
- Some parts are the ones designed and manufactured not specifically for this game machine. The manufacturers may discontinue, or change the specifications of, such general-purpose parts. If this is the case, Sega cannot repair or replace a failed game machine whether or not a warranty period has expired.

## 2 LINDBERGH RED SPECIFICATIONS

## 2-1 CABINET

- Use the LINDBERGH RED board with the SEGA specified cabinet.
- When using the NAOMI CABINET, NET CITY, NEW NET CITY or BLAST CITY cabinets, you must acquire the correct kits, including the special power supply, and modify the cabinet correctly for LINDBERGH RED use.

| Cabinet       | Required Kit                                                                        |
|---------------|-------------------------------------------------------------------------------------|
|               | NAOMI NET CITY series power supply modification kit (XKT-1516-EX1)                  |
| NAOMI CABINET | FAN motor kit (XKT-0856)                                                            |
| NET CITY      | NAOMI NET CITY series power supply modification kit (XKT-1516-EX1)                  |
| NEW NET CITY  | NAOMI NET CITY series power supply modification kit (XKT-1516-EX1)                  |
| BLAST CITY    | BLAST CITY series power supply modification kit (XKT-1516-01-EX1) <others></others> |
| DLASI CITY    | BLAST CITY series power supply modification kit (XKT-1516-01-EX2) <taiwan></taiwan> |

NOTE: The contents herein described are subject to change without notice.

## 2-2 PARTS DETAILS

## BOARD CASE

- (1) Shield case
- (2) Intake vent (Do not block or cover.)
- (3) Exhaust vent (Do not block or cover.)
- (4) Board number
- (5) Board serial number

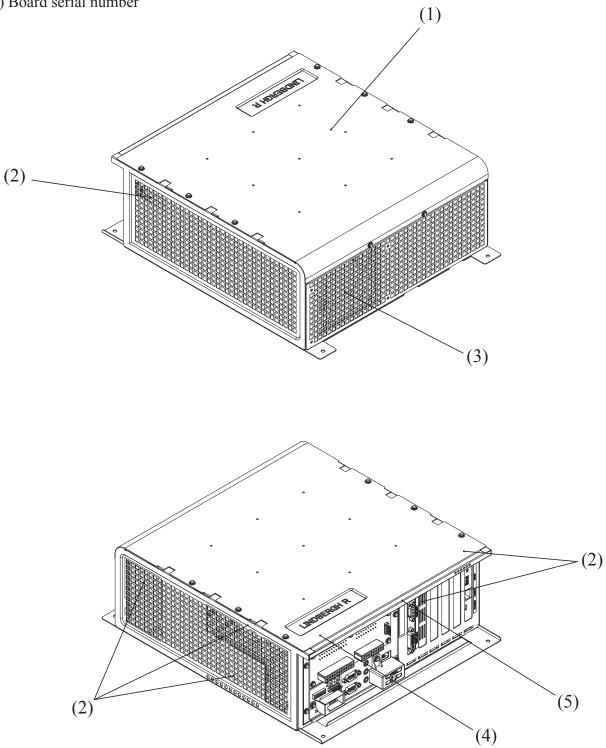

#### CONNECTORS AND SWITCHES

## **AWARNING**

Do not connect components to (6) JVS I/O or (8) Serial port 3 that are not designated by SEGA. Connecting unspecified components could cause an accident such as an electric shock or fire.

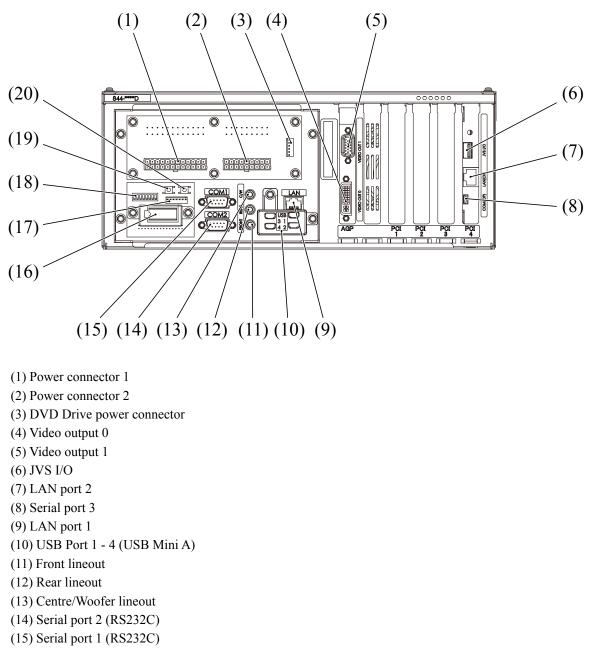

- (16) Key chip socket
- (17) Serial port 2 (MIDI) ... used instead of (14) Serial port 2 (RS232C)
- (18) DIP SW (Dip switches)
- (19) Service button
- (20) Test button

#### (1) Power Connector 1

| Terminal<br>No. | Signal<br>Name | Terminal<br>No. | Signal<br>Name |
|-----------------|----------------|-----------------|----------------|
| 1               | +3.3V          | 13              | +3.3V          |
| 2               | +3.3V          | 14              | N.C            |
| 3               | GND            | 15              | GND            |
| 4               | +5V            | 16              | PS_ON#         |
| 5               | GND            | 17              | GND            |
| 6               | +5V            | 18              | GND            |
| 7               | GND            | 19              | GND            |
| 8               | PWR_ON         | 20              | NC             |
| 9               | +5SB           | 21              | +5V            |
| 10              | +12V           | 22              | +5V            |
| 11              | +12V           | 23              | +5V            |
| 12              | +3.3V          | 24              | GND            |

#### (2) Power Connector 2

| Terminal<br>No. | Signal<br>Name | Terminal<br>No. | Signal<br>Name |
|-----------------|----------------|-----------------|----------------|
| 1               | +12V           | 10              | GND            |
| 2               | +12V           | 11              | GND            |
| 3               | +5V            | 12              | GND            |
| 4               | +12V           | 13              | GND            |
| 5               | +5V            | 14              | GND            |
| 6               | +12V           | 15              | GND            |
| 7               | +5V            | 16              | GND            |
| 8               | +12V           | 17              | GND            |
| 9               | 3.3VRS(SENCE)  | 18              | +3.3V          |

#### (3) DVD DRIVE Power Connector

| Terminal<br>No. | Signal<br>Name |
|-----------------|----------------|
| 1               | +12V           |
| 2               | +12V           |
| 3               | +5V            |
| 4               | +5V            |
| 5               | GND            |
| 6               | GND            |

## (14) Serial port 2 (RS232C)(15) Serial port 1 (RS232C)

|                 | (              |
|-----------------|----------------|
| Terminal<br>No. | Signal<br>Name |
| 1               | DCD            |
| 2               | RXD            |
| 3               | TXD            |
| 4               | DTR            |
| 5               | GND            |
| 6               | DSR            |
| 7               | RTS            |
| 8               | CTS            |
| 9               | RI             |

#### (18) **DIP SW**

- No. 1, No. 2: Use differs depending on game software. Set according to the service manual provided with the game software itself.
- No. 3: Changes the facing of the monitor. Use differs depending on game software. Set according to the service manual provided with the game software itself. If no specific directions are given set to horizontal display (OFF).
  - OFF: Horizontal display
  - ON: Vertical display

| No. 4 | 1, No. | 5 ai | nd No. | 6: | Set the | resolution | of the | video | output. |
|-------|--------|------|--------|----|---------|------------|--------|-------|---------|
|-------|--------|------|--------|----|---------|------------|--------|-------|---------|

| Resolution  | No. 4 | No. 5 | No. 6 |
|-------------|-------|-------|-------|
| 640 x 480   | OFF   | OFF   | OFF   |
| 800 x 600   | OFF   | OFF   | ON    |
| 1024 x 768  | OFF   | ON    | OFF   |
| 1280 x 1024 | OFF   | ON    | ON    |
| 800 x 480   | ON    | OFF   | OFF   |
| 1024 x 600  | ON    | OFF   | ON    |
| 1280 x 768  | ON    | ON    | OFF   |
| 1360 x 768  | ON    | ON    | ON    |

## No. 7, No. 8: Use differs depending on game software. Set according to the service manual provided with the game software itself.

The factory settings when a game board (LINDBERGH RED) is purchased as a stand-alone unit.

| No. 1 | No. 2 | No. 3 | No. 4 | No. 5 | No. 6 | No. 7 | No. 8 |
|-------|-------|-------|-------|-------|-------|-------|-------|
| OFF   | OFF   | OFF   | OFF   | OFF   | OFF   | OFF   | ON    |

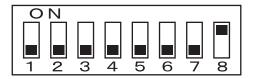

## **3 LINDBERGH RED COMPONENTS**

Confirm that the accessories listed in the table below are present when setting up the product.

#### 3 TABLE 01 ACCESSORIES

DESCRIPTION SERVICE MANUAL Part No. (Qty) 420-7032-01 (1)

Notes This manu

Figures

This manual

Parts not labeled with part numbers are as yet unregistered or cannot be registered. Be sure to handle all parts with care, as some parts are not available for purchase separately.

TAPPING SCREW 011-P00412 (4) Used for securing the LINDBERGH LINDBERGH RED BOARD 845-0001D-01 (1): USA 845-0001D-02 (1): OTHERS

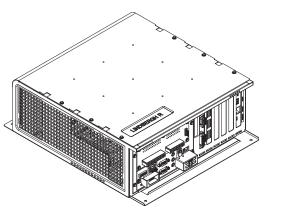

## **4** SYSTEM TEST MODE

#### 

The details of changes to Test Mode settings are saved when you exit from Test Mode by selecting EXIT from the SYSTEM TEST MENU. Be careful because if the power is turned off before that point, changes to the settings will be lost.

## SYSTEM TEST MENU

System Test Mode can be used to check the information or the operation of the LINDBERGH RED board, adjust Monitor color, and perform coin/credit settings.

Press the TEST Button after powering on the unit to display the following SYSTEM TEST MENU.

|                                    | , |        |
|------------------------------------|---|--------|
|                                    |   |        |
| SYSTEM TEST MENU                   |   |        |
|                                    |   |        |
| SYSTEM INFORMATION ·····           |   | 8      |
| STORAGE INFORMATION ·····          |   | ···• ł |
| JVS TEST ······                    |   |        |
| MONITOR TEST ·····                 |   |        |
| SPEAKER TEST ······                |   | ··· e  |
| COIN ASSIGNMENTS ·····             |   |        |
| CLOCK SETTING ······               |   |        |
| NETWORK SETTING ······             |   |        |
| GAME TEST MODE ······              |   |        |
| ->FXIT                             |   | -      |
|                                    |   |        |
| SELECT WITH SERVICE AND PRESS TEST |   |        |
| SELECT WITH SERVICE AND TRESS TEST |   |        |
|                                    |   |        |
|                                    |   |        |
|                                    |   |        |
|                                    |   |        |
|                                    |   |        |
|                                    |   |        |
|                                    |   |        |

2

Use the SERVICE Button to move the cursor to the desired test item. Press the TEST Button to enter the selected item. After selecting an item, read the explanations below regarding operation.

**3** Press the TEST Button when GAME TEST MODE is selected to change to the Test Menu specific to the game.

After the test is complete, move the cursor to EXIT and press the TEST Button to return to the Game Advertisement screen.

## a. SYSTEM INFORMATION

The SYSTEM INFORMATION screen displays system information.

| SYSTEM         | INFORMATION       |
|----------------|-------------------|
| MOTHER BOARD   |                   |
| SERIAL NO.     | AAH*-************ |
| KERNEL VERSION | * * **_****       |
| BOOT VERSION   | *.**(BUILD ****)  |
| REGION         | **                |
| MODEL TYPE     | *                 |
| MEMORY SIZE    | *****             |
| CPU MODEL      | * **              |
| STORAGE DEVICE |                   |
| STORAGE SIZE   | **** MB           |
| BASE BOARD     |                   |
| SERIAL NO.     | A80*-***********  |
| FIRM VERSION   | * **              |
| GRAPHIC BOARD  |                   |
| DEVICE ID      | *****             |
| BIOS VERSION   | ** ** ** ** **    |
| PRES           | S TEST TO EXIT    |
|                |                   |
|                |                   |
|                |                   |
|                |                   |

The following information is displayed on this screen.

| • MOTHER BOARD                                                               |                                                     |
|------------------------------------------------------------------------------|-----------------------------------------------------|
| - SERIAL NO.:                                                                | The serial number of the game board.                |
| - KERNEL VERSION:                                                            | The system's OS version.                            |
| - BOOT VERSION:                                                              | The boot program version.                           |
| - REGION:                                                                    | The region setting.                                 |
| - MODEL TYPE:                                                                | The model type.                                     |
| - MEMORY SIZE:                                                               | The onboard memory size.                            |
| - CPU MODEL:                                                                 | The CPU model.                                      |
| <ul> <li>STORAGE DEVICE</li> <li>STORAGE SIZE:</li> </ul>                    | The total capacity of the program installer device. |
| BASE BOARD                                                                   |                                                     |
| - SERIAL NO.:                                                                | The serial number.                                  |
| - FIRM VERSION:                                                              | The firmware version.                               |
| <ul> <li>GRAPHIC BOARD</li> <li>DEVICE ID:</li> <li>BIOS VERSION:</li> </ul> | The graphic board's ID.<br>The VBIOS version.       |

Press the TEST Button to return to the System Test Menu screen.

## b. STORAGE INFORMATION

The STORAGE INFORMATION screen displays information on the game contained within the program installer device. This screen is also used when uninstalling the game contained within the program installer device.

Until preparations to launch the game are complete, a "now checking" screen will be displayed and uninstall cannot be performed. If the program installer device does not contain any game data, the game information will be displayed in grey and uninstall cannot be performed.

NOTE: If an uninstall is performed, an install will then have to performed before the game board can be used again. Do not needless perform an uninstall.

|                                   | STORAGE INFORMATION              |              |
|-----------------------------------|----------------------------------|--------------|
| ******<br>GAME ID<br>PROGRAM TYPE | ****<br>CLIENT                   | ····· b - 2  |
| 0) ****:*.**                      | yyyy/mm/dd ·······               | b - 4        |
| UNINSTALL ····<br>-> EXIT         |                                  | ······ b - 5 |
| SE                                | LECT WITH SERVICE AND PRESS TEST |              |
|                                   |                                  |              |
|                                   |                                  |              |
|                                   |                                  |              |
|                                   |                                  |              |
|                                   |                                  |              |
|                                   |                                  |              |

The following information is displayed on this screen.

- b 1. GAME TITLE
- b 2. GAME ID
- b 3. PROGRAM TYPE
- b 4. INSTALLED IMAGE LIST
  - IMAGE NUMBER
  - GAME ID
  - VERSION
  - DATE OF RELEASE
- b 5. UNINSTALL

When preparations to launch the game are complete, it is possible to uninstall the game stored in the program install device. Select UNINSTALL and then select "YES" to uninstall all game programs stored in the program install device. Performing this operation will also mean that GAME TEST will disappear from the main menu.

Move the cursor to EXIT and press the TEST Button to return to the System Test Menu screen.

## c. JVS TEST

The JVS TEST screen displays information on the connected JVS I/O boards. (The display screen varies in the connected I/O board.)

Select INPUT TEST to display input data for the currently displayed JVS I/O board. (See "c-1 JVS INPUT TEST")

Select NEXT NODE to display information on the next NODE.

If no JVS I/O boards are connected, the message "NO JVS NODE" will be displayed

|                  | JVS TEST              |
|------------------|-----------------------|
| INPUT TEST       |                       |
| NEXT NODE        |                       |
| -> EXIT          |                       |
| NODE             | 1/*                   |
| NAME             | SEGA ENTERPRISES,LTD. |
|                  | I/O BD JVS            |
|                  | 837-13551             |
|                  | Ver1.00               |
| CMD VER          | 1.1                   |
| JVS VER          | 2.0                   |
| COM VER          | 1.0                   |
| SWITCH           | 2 PLAYER(S) 13 BITS   |
| COIN             | 2 SLOT(S)             |
| ANALOG           | 8 CH                  |
| ROTARY           | 0 CH                  |
| KEYCODE          | 0                     |
| SCREEN           | X:0 Y:0 CH:0          |
| CARD             | 0 SLOT(S)             |
| HOPPER OUT       | 0 CH                  |
| DRIVER OUT       | 6 CH                  |
| ANALOG OUT       | 0 CH                  |
| CHARACTER        | CHARA:0 LINE:0        |
| BACKUP           | 0                     |
| SELECT WITH SERV | ICE AND PRESS TEST    |

The following information is displayed on this screen.

| NODE:       | The currently displayed NODE number and the total number of connected NODEs |
|-------------|-----------------------------------------------------------------------------|
| NAME:       | Name of the connected I/O board, etc.                                       |
| CMD VER:    | Command format version                                                      |
| JVS VER:    | JVS standard version                                                        |
| COM VER:    | Communication version                                                       |
| SWITCH:     | Number of players and number of 1P switches                                 |
| COIN:       | Number of coin slots                                                        |
| ANALOG:     | Number of analog channels                                                   |
| ROTARY:     | Number of encoders                                                          |
| KEYCODE:    | Keycode input active/inactive                                               |
| SCREEN:     | Screen position input (X axis, Y axis, number of channels)                  |
| CARD:       | Number of card slots                                                        |
| HOPPER OUT: | Number of hoppers                                                           |
| DRIVER OUT: | Number of standard output drivers                                           |
| ANALOG OUT: | Number of analog output channels                                            |
| CHARACTER:  | Number of characters/lines displayed                                        |
| BACKUP:     | Backup present/absent                                                       |
|             |                                                                             |

Move the cursor to EXIT and press the TEST Button to return to the System Test Menu screen.

#### c - 1. JVS INPUT TEST

Use the JVS INPUT TEST to test the JVS input.

The hexadecimal input information from the JVS I/O board will be displayed in real time.

| NODE     | 1/*                        |
|----------|----------------------------|
| SYSTEM   | 00                         |
| PLAYER 1 | 0000                       |
| PLAYER 2 | 0000                       |
| COIN 1   | 0000                       |
| COIN 2   | 0000                       |
| ANALOG 0 | 0000                       |
| ANALOG 1 | 0000                       |
| ANALOG 2 | 0000                       |
| ANALOG 3 | 0000                       |
| ANALOG 4 | 0000                       |
| ANALOG 5 | 0000                       |
| ANALOG 6 | 0000                       |
| ANALOG 7 | 0000                       |
| PRESS    | S TEST AND SERVICE TO EXIT |

The following information is displayed on this screen.

| SYSTEM: | System switch input data                   |  |
|---------|--------------------------------------------|--|
| PLAYER: | Player number and player switch input data |  |
| COIN:   | Slot number and coin input data            |  |
| ANALOG: | Channel number and analog input data       |  |

Press the SERVICE and TEST Buttons simultaneously to return to the JVS Test screen.

## d. MONITOR TEST

Use MONITOR TEST to check the output of the monitor.

Enter MONITOR TEST and the following color bars will be displayed.

| MONITOR TEST 1/2<br>1 32 |
|--------------------------|
|                          |
|                          |
|                          |
|                          |
| PRESS TEST TO NEXT       |

Press the TEST Button and the screen will change to the following cross-hatch screen.

|  | MON       | ITOR | TEST | 2/2  |  |
|--|-----------|------|------|------|--|
|  |           |      |      |      |  |
|  |           |      |      |      |  |
|  |           |      |      |      |  |
|  |           |      |      |      |  |
|  |           |      |      |      |  |
|  |           |      |      |      |  |
|  | P R E S S | TES  | т то | EXIT |  |

Press the TEST Button to return to the System Test Menu screen.

### e. SPEAKER TEST

Use SPEAKER TEST to check the output of each speaker by having them each emit a test sound.

Select each speaker with the cursor and press the TEST Button to turn that speaker ON or OFF. When set to ON a test sound will be emitted from that speaker.

It is possible to set multiple speakers to emit the test sound at the same time.

Some of these options may not be displayed depending on the cabinet being used.

SPEAKER TEST RIGHT SPEAKER OFF LEFT SPEAKER OFF REAR LIGHT SPEAKER OFF CENTER SPEAKER OFF WOOFER SPEAKER OFF ->EXIT SELECT WITH SERVICE AND PRESS TEST

The speakers available to test are as follows.

RIGHT SPEAKER LEFT SPEAKER REAR RIGHT SPEAKER REAR LEFT SPEAKER CENTER SPEAKER WOOFER SPEAKER

Move the cursor to EXIT and press the TEST Button to return to the System Test Menu screen.

## f. COIN ASSIGNMENTS

Use COIN ASSIGNMENTS to alter the credit settings.

The game will award players the number of credits determined here. Settings will only be saved if they have been changed.

| COI                                                                                    | N ASSIGNMENTS                                                                |                                                                                                    |
|----------------------------------------------------------------------------------------|------------------------------------------------------------------------------|----------------------------------------------------------------------------------------------------|
| 1 COIN(S) COUNT AS<br>COIN CHUTE #2 COIN<br>1 COIN(S) COUNT AS<br>DETAIL SETTING ····· | INDIVIDUAL<br>TO CREDIT RATE<br>1 CREDIT(S)<br>TO CREDIT RATE<br>1 CREDIT(S) | $ \begin{array}{c}  & f - 1 \\  & f - 2 \\  & f - 3 \\  & f - 4 \\  & f - 5 \\  & f - 6 \\ \end{array} $ |
| SELECT WITH SERVICE                                                                    | AND PRESS TEST                                                               |                                                                                                    |

The following information is displayed on this screen.

#### **f - 1. COIN CHUTE TYPE**

| COMMON     | Allow all credits to be used by all players. |  |
|------------|----------------------------------------------|--|
| INDIVIDUAL | Treat each player's credits individually.    |  |

#### f - 2. SERVICE TYPE (Service Button Type)

| COMMON     | When the COIN CHUTE TYPE is set to COMMON, the number of credits available to all players will increase by 1.               |  |
|------------|----------------------------------------------------------------------------------------------------|--|
| COMMON     | When the COIN CHUTE TYPE is set to INDIVIDUAL, each player's credits will increase by 1.                                    |  |
| INDIVIDUAL | When the COIN CHUTE TYPE is set to COMMON, the number of credits available to all players will increase by 1.               |  |
|            | When the COIN CHUTE TYPE is set to INDIVIDUAL, the player corresponding to the SERVICE Button's credits will increase by 1. |  |

#### f - 3. COIN CHUTE #1 COIN TO CREDIT RATE (Coin and credit conversion rate 1)

| 1 COIN(S) COUNT AS 1 CREDIT(S) | 1 coin counts as 1 credit     |
|--------------------------------|-------------------------------|
| 2 COIN(S) COUNT AS 1 CREDIT(S) | 2 coins count as 1 credit     |
| 3 COIN(S) COUNT AS 1 CREDIT(S) | 3 coins count as 1 credit     |
| 4 COIN(S) COUNT AS 1 CREDIT(S) | 4 coins count as 1 credit     |
| 5 COIN(S) COUNT AS 1 CREDIT(S) | 5 coins count as 1 credit     |
| 1 COIN(S) COUNT AS 2 CREDIT(S) | 1 coin counts as 2 credits    |
| 1 COIN(S) COUNT AS 3 CREDIT(S) | 1 coin counts as 3 credits    |
| 1 COIN(S) COUNT AS 4 CREDIT(S) | 1 coin counts as 4 credits    |
| 1 COIN(S) COUNT AS 5 CREDIT(S) | 1 coin counts as 5 credits    |
| FREE PLAY                      | Free play (no coins required) |
| DETAIL SETTING                 | More detailed settings        |

#### f - 4. COIN CHUTE #2 COIN TO CREDIT RATE (Coin and credit conversion rate 2)

(Can only be set when the COIN CHUTE TYPE is set to COMMON and the COIN setting for the COIN CHUTE #1 COIN TO CREDIT RATE is set to "1")

#### f - 5. DETAIL SETTING

The COIN ASSIGNMENTS DETAIL SETTING screen allows more detailed settings that cannot be performed on the Coin Setting screen to be performed.

COIN ASSIGNMENTS DETAIL SETTING COIN CHUTE #1 MULTIPLIER 1 COIN COUNT AS 1 COIN(S) COIN CHUTE #2 MULTIPLIER 1 COIN COUNT AS 1 COIN(S) BONUS ADDER NO BONUS ADDER COIN TO CREDIT 1 COIN(S) 1 CREDIT ->EXIT COIN CHUTE #1 OPERATION COIN 1 2 3 4 5 6 7 8 9 CREDIT 1 2 3 4 5 6 7 8 9 COIN CHUTE #2 OPERATION COIN 1 2 3 4 5 6 7 8 9 CREDIT 1 2 3 4 5 6 7 8 9 SELECT WITH SERVICE AND PRESS TEST

The following information is displayed on this screen.

COIN CHUTE #1 MULTIPLIER:Coin conversion rate for #1 (How many coins 1 inserted coin counts for)COIN CHUTE #2 MULTIPLIER:Coin conversion rate for #2 (How many coins 1 inserted coin counts for)BONUS ADDER:Use of a bonus coin

| NO BONUS ADDER            | No bonus coin given                              |
|---------------------------|--------------------------------------------------|
| 2 COINS GIVE 1 EXTRA COIN | 2 coins inserted successively award 1 bonus coin |
| 3 COINS GIVE 1 EXTRA COIN | 3 coins inserted successively award 1 bonus coin |
| 4 COINS GIVE 1 EXTRA COIN | 4 coins inserted successively award 1 bonus coin |
| 5 COINS GIVE 1 EXTRA COIN | 5 coins inserted successively award 1 bonus coin |
| 6 COINS GIVE 1 EXTRA COIN | 6 coins inserted successively award 1 bonus coin |
| 7 COINS GIVE 1 EXTRA COIN | 7 coins inserted successively award 1 bonus coin |
| 8 COINS GIVE 1 EXTRA COIN | 8 coins inserted successively award 1 bonus coin |
| 9 COINS GIVE 1 EXTRA COIN | 9 coins inserted successively award 1 bonus coin |

COIN TO CREDIT:

The number of coins to number of credits conversion rate

Move the cursor to EXIT and press the TEST Button to return to the Coin Assignments screen.

#### f - 6. GAME COST SETTING

Use the COIN ASSIGNMENTS GAME COST SETTING screen to set the cost (number of required credits) that the game program will use to determine if there are enough credits to play the game.

A total of 8 game costs can be defined. The game cost is defined by the BOOT ID, and when the second boot recognizes the game, the game cost defined by the BOOT ID will be displayed.

If the game is not recognized, the default game cost will be displayed.

COIN ASSIGNMENTS GAME COST SETTING \* credit(s) to start \* credit(s) to continue -> EXIT SELECT WITH SERVICE AND PRESS TEST

Move the cursor to EXIT and press the TEST Button to return to the Coin Assignments screen.

## g. CLOCK SETTING

Use CLOCK SETTING to set the date and time.

CLOCK SETTING 2007/ 3/ 1(THU) 12:00:00 YEAR MONTH DAY HOUR MINUTE SECOND -> EXIT SELECT WITH SERVICE AND PRESS TEST

Use the SERVICE Button to move the cursor to the category that you wish to change and press the TEST Button to increase that value. Holding the TEST Button down will make the value continuously increase.

Move the cursor to EXIT and press the TEST Button to return to the System Test Menu screen.

## h. NETWORK SETTING

Use NETWORK SETTING to determine network settings or to test the network. There is no need to alter these settings for a game that does not use a network.

| NETWORK SETTING                                                        |                              |
|------------------------------------------------------------------------|------------------------------|
| NETWORK TYPE<br>MAIN NETWORK ·······<br>NETWORK TEST ······<br>-> EXIT | MAIN h - 1<br>h - 2<br>h - 3 |
| SELECT WITH SERVICE                                                    | AND PRESS TEST               |
|                                                                        |                              |

The following information is displayed on this screen.

| h - 1. NETWORK TYPE: | MAIN (Sets the type of network to use.) |
|----------------------|-----------------------------------------|
| h - 2. MAIN NETWORK: | Sets the LAN port 1.                    |
| h - 3. NETWORK TEST: | Performs a network test.                |

Move the cursor to EXIT and press the TEST Button to return to the System Test Menu screen.

#### h-2. MAIN NETWORK

Select MAIN NETWORK on the NETWORK SETTING (Setting Menu) and the following screen will be displayed.

|                                                                                                    | NETWORK SETTING                 |
|----------------------------------------------------------------------------------------------------|---------------------------------|
| MAC ADDRESS<br>DHCP<br>IP ADDRESS<br>*** *** **<br>SUBNET MAS<br>*** *** **<br>GATEWAY<br>*** *** **<br>PRIMARY DN<br>*** *** **<br>SECONDARY<br>*** *** ** | K<br>* ***<br>S<br>* ***<br>DNS |
| SELECT WITH                                                                                                    | H SERVICE AND PRESS TEST        |

MAC ADDRESS

The individual ID number assigned to each device using the Ethernet.

• DHCP

Set automatic acquisition of network settings. ENABLE: Acquire network settings automatically. DISABLE: Input network settings manually.

• IP ADDRESS

A setting required for the network. After setting the numbers, select SET and press the TEST Button to save the setting. You cannot select DHCP when ENABLE is selected.

• SUBNET MASK

A setting required for the network. After setting the numbers, select SET and press the TEST Button to save the setting. You cannot select DHCP when ENABLE is selected.

• GATEWAY

A setting required for the network. See the manual supplied with each game software for the correct setting. After setting the numbers, select SET and press the TEST Button to save the setting. You cannot select DHCP when ENABLE is selected.

• PRIMARY DNS

A setting required for the network. See the manual supplied with each game software for the correct setting. After setting the numbers, select SET and press the TEST Button to save the setting. You cannot select DHCP when ENABLE is selected.

• SECONDARY DNS

A setting required for the network. See the manual supplied with each game software for the correct setting. After setting the numbers, select SET and press the TEST Button to save the setting. You cannot select DHCP when ENABLE is selected.

#### h-3. NETWORK TEST

Check the network connection.

The test will begin as soon as this screen is displayed.

If the test ends successfully "GOOD" will be displayed. If the test is unsuccessful "BAD" will be displayed. If connection is not permitted "N/A" will be displayed.

The results of the test may not be correct immediately after changing the network settings. After exiting the test mode, restart the cabinet and try again.

| NETWORK       | TEST |
|---------------|------|
| STATUS        | **** |
| CHECKING      |      |
| DHCP          | **** |
| LOOPBACK      |      |
| GATEWAY       |      |
| SERVER        | **** |
| PRESS TEST TO | EXIT |
|               |      |
|               |      |
|               |      |
|               |      |

### i. GAME TE ST MODE

Opens the Game Test Mode, allowing game specific settings and tests to be performed.

This option will be displayed in grey until preparations are complete. Select the Game Test Mode option then perform the exit to begin the game test.

## **5 ERROR CODES DISPLAY**

## WARNING

• If an error code is displayed get on-site maintenance personnel or other qualified professional to look at it. An unqualified person attempting to resolve an error code problem may lead to electric shock, short circuit and risk of fire.

If no on-site maintenance personnel or qualified professional is available immediately turn off the power and contact the customer services in this manual or your supplier.

 If a problem not described in this manual occurs, or the resolution to a problem described in this manual is not effective, do not make further attempts to resolve the problem yourself. Immediately turn off the power and contact the customer services in this manual or your supplier. Any unguided attempts to solve such problems may lead to a serious accident.

# 

If an error number or message not listed below appears, cease using the product immediately and send the LINDBERGH RED board in for repairs.

The LINDBERGH RED board is equipped to display various errors on-screen to help solve any problems. If an error is displayed the game cannot be used. Use the following table of causes and resolutions to solve the problem.

#### Error 1

| DISPLAY         | Game Program Not Found.                         |
|-----------------|-------------------------------------------------|
| CAUSE           | The key chip is not connected.                  |
| COUNTERMEASURES | Check that the key chip is connected correctly. |

#### Error 2

| DISPLAY         | Game Program Not Available.                                                                                                    |  |
|-----------------|----------------------------------------------------------------------------------------------------|--|
| CAUSE           | The key chip is not supported.                                                                                                    |  |
| COUNTERMEASURES | Check that the key chip from a different system is not inserted.<br>If that doesn't fix the problem, send the LINDBERGH RED board in for repair<br>with the key chip still in place. |  |

#### Error 3

| DISPLAY         | Graphic Card Not Working.                                                    |
|-----------------|------------------------------------------------------------------------------|
| CAUSE           | The LINDBERGH RED board's graphic card cannot be found.                      |
| COUNTERMEASURES | Send the LINDBERGH RED board in for repair with the key chip still in place. |

#### Error 5

| DISPLAY         | Wrong Region.                     |
|-----------------|-----------------------------------|
| CAUSE           | The game is for a foreign region. |
| COUNTERMEASURES | Use a domestic game.              |

#### Error 6

| DISPLAY         | I/O Device Not Found.                                                        |  |
|-----------------|------------------------------------------------------------------------------|--|
| CAUSE           | The I/O board inside the LINDBERGH RED cannot be found.                      |  |
| COUNTERMEASURES | Send the LINDBERGH RED board in for repair with the key chip still in place. |  |

#### Error 7

| DISPLAY         | Graphic Card Not Found.                                                                                                    |
|-----------------|----------------------------------------------------------------------------------------------------|
| CAUSE           | The game disk does not support the LINDBERGH RED, or the LINDBERGH RED board's graphics card cannot be found.                                          |
| COUNTERMEASURES | Verify that the game disk is compatible with the LINDBERGH RED. If it is, send the LINDBERGH RED board in for repair with the key chip still in place. |

### Error 9

| DISPLAY         | System Memory Not Enough.                                                    |
|-----------------|------------------------------------------------------------------------------|
| CAUSE           | The LINDBERGH RED board does not have enough memory.                         |
| COUNTERMEASURES | Send the LINDBERGH RED board in for repair with the key chip still in place. |

### Error 10

| DISPLAY         | Unexpected Game Program Failure.                     |
|-----------------|------------------------------------------------------|
| CAUSE           | The game program crashed due to an unexpected error. |
| COUNTERMEASURES | Turn the power off and then restart.                 |

#### Error 11

| DISPLAY         | JVS I/O board is not connected to main board.                                                                                                    |
|-----------------|----------------------------------------------------------------------------------------------------|
| CAUSE           | (1) The I/O board is not connected.                                                                                                    |
|                 | (2) Unreliable connection between the main board and the I/O board.                                                                                                    |
| COUNTERMEASURES | <ul> <li>(1) Connect the I/O board to the main board. Verify that the power cable is connected to I/O board.</li> <li>(2) Reconnect or replace the JVS cable that connects the I/O board to the main board.</li> </ul> |

#### Error 12

| DISPLAY         | JVS I/O board does not fulfill the game spec.                        |
|-----------------|----------------------------------------------------------------------|
| CAUSE           | The correct I/O board is not connected.                              |
| COUNTERMEASURES | Use an I/O board that provides the proper input/output for the game. |

## Error 15

| DISPLAY         | Game Program Not Found.                                                                                          |
|-----------------|----------------------------------------------------------------------------------------------------|
| CAUSE           | The key chip is not connected.                                                                                   |
| COUNTERMEASURES | Check that the key chip is connected correctly. Check that the key chip from a different system is not inserted. |

### Error 21

| DISPLAY         | Game Program Not Found on Game Disk.                                             |
|-----------------|----------------------------------------------------------------------------------|
| CAUSE           | There is no program image on the game disk.                                      |
| COUNTERMEASURES | Check that a game disk corresponding to the key chip is inserted into the drive. |

#### Error 22

| DISPLAY         | Game Program Not Found on Device.                    |
|-----------------|------------------------------------------------------|
| CAUSE           | There is no game image on the game installer device. |
| COUNTERMEASURES | Perform a reinstall from the game disk.              |

### Error 24

| DISPLAY         | DVD Drive Not Found.           |
|-----------------|--------------------------------|
| CAUSE           | The DVD drive cannot be found. |
| COUNTERMEASURES | Connect the DVD drive.         |

### Error 25

| DISPLAY         | Game Disk Not Found.           |
|-----------------|--------------------------------|
| CAUSE           | The game disk cannot be found. |
| COUNTERMEASURES | Insert the game disk.          |

#### Error 26

| DISPLAY         | Storage Device Not Found.                                                    |
|-----------------|------------------------------------------------------------------------------|
| CAUSE           | The program installer device cannot be found.                                |
| COUNTERMEASURES | Send the LINDBERGH RED board in for repair with the key chip still in place. |

#### Error 27

| DISPLAY         | Storage Device is Not Acceptable.                                            |
|-----------------|------------------------------------------------------------------------------|
| CAUSE           | The program installer device does not have enough space.                     |
| COUNTERMEASURES | Send the LINDBERGH RED board in for repair with the key chip still in place. |

#### Error 28

| 1 |                 |                                                                                                    |
|---|-----------------|----------------------------------------------------------------------------------------------------|
|   | DISPLAY         | This Game Disk is Not Acceptable.                                                                           |
|   | CAUSE           | The game disk cannot be read correctly.                                                                     |
|   | COUNTERMEASURES | Exchange the game disk for a proper game disk. Check that the game disk is not scratched, damaged or dirty. |

#### Error 29

| DISPLAY         | Cannot Control DVD Drive.           |
|-----------------|-------------------------------------|
| CAUSE           | The DVD drive cannot be controlled. |
| COUNTERMEASURES | The DVD drive may be damaged.       |

### Error 31

| DISPLAY         | Storage Device Not Enough.                                                   |
|-----------------|------------------------------------------------------------------------------|
| CAUSE           | The program installer device does not have enough space.                     |
| COUNTERMEASURES | Send the LINDBERGH RED board in for repair with the key chip still in place. |

#### Error 32

| DISPLAY         | Installing Game Program Failed.                                                                               |
|-----------------|----------------------------------------------------------------------------------------------------|
| CAUSE           | Transfer of the program failed.                                                                               |
| COUNTERMEASURES | Check that the DVD drive is connected correctly. Check that the game disk is not scratched, damaged or dirty. |

#### Error 33

| DISPLAY         | Storage Device is Not Acceptable.                                            |
|-----------------|------------------------------------------------------------------------------|
| CAUSE           | The program installer device cannot be found.                                |
| COUNTERMEASURES | Send the LINDBERGH RED board in for repair with the key chip still in place. |

#### Error 34

| DISPLAY         | Storage Device Not Found.                                                    |
|-----------------|------------------------------------------------------------------------------|
| CAUSE           | The program installer device cannot be found.                                |
| COUNTERMEASURES | Send the LINDBERGH RED board in for repair with the key chip still in place. |

### Error 35

| DISPLAY         | Storage Device is Not Acceptable.                                            |
|-----------------|------------------------------------------------------------------------------|
| CAUSE           | The program installer device does not have enough space.                     |
| COUNTERMEASURES | Send the LINDBERGH RED board in for repair with the key chip still in place. |

#### Error 36

| DISPLAY         | Storage Device May be Broken.                                                |
|-----------------|------------------------------------------------------------------------------|
| CAUSE           | The program installer device is broken.                                      |
| COUNTERMEASURES | Send the LINDBERGH RED board in for repair with the key chip still in place. |

#### Error 37

| DISPLAY         | Verifying Game Program Failed.                                                                    |
|-----------------|---------------------------------------------------------------------------------------------------|
| CAUSE           | The program image is unverified due to the program image not existing on the game disk or server. |
| COUNTERMEASURES | Check that the correct game disk is inserted.                                                     |

### Error 41

| DISPLAY         | Server Not Respond.                                                                                                    |
|-----------------|----------------------------------------------------------------------------------------------------|
| CAUSE           | The server is not responding.                                                                                              |
| COUNTERMEASURES | Check the network settings.<br>Set IP Address and other settings.<br>Check that the network cable has not been pulled out. |

### Error 42

| DISPLAY         | Server Mount Failed.                                                                                                    |
|-----------------|----------------------------------------------------------------------------------------------------|
| CAUSE           | The server directory is could not be reached.                                                                              |
| COUNTERMEASURES | Check the network settings.<br>Set IP Address and other settings.<br>Check that the network cable has not been pulled out. |

### Error 43

| DISPLAY         | IP Address Not Assigned.                                                                                                    |
|-----------------|----------------------------------------------------------------------------------------------------|
| CAUSE           | An IP Address could not be obtained from the DHCP server.                                                                      |
| COUNTERMEASURES | Check the network settings.<br>Check that the network cable has not been pulled out.<br>Check that the DHCP server is running. |

### Error 44

| DISPLAY         | Game Program Not Found on Server.                                                                  |
|-----------------|----------------------------------------------------------------------------------------------------|
| CAUSE           | No program image on the network server.                                                            |
| COUNTERMEASURES | Check that the game title, place on the network server, and the key chip correspond to each other. |

#### Error 45

| DISPLAY         | Server Not Respond.                                                                                |
|-----------------|----------------------------------------------------------------------------------------------------|
| CAUSE           | A communications error occurred while the program image was being sent through the network server. |
| COUNTERMEASURES | Check the network connection, then restart.                                                        |

#### Caution 51

| DISPLAY         | Wrong Resolution Setting.                                  |
|-----------------|------------------------------------------------------------|
| CAUSE           | The game does not support the current resolution settings. |
| COUNTERMEASURES | Change the DIP SW to the correct settings and restart.     |

### Caution 52

| DISPLAY         | Wrong Horizontal/Vertical Setting.                      |
|-----------------|---------------------------------------------------------|
| CAUSE           | The monitor horizontal/vertical settings are incorrect. |
| COUNTERMEASURES | Change the DIP SW to the correct settings and restart.  |

## **6 REPLACING THE BUTTON BATTERIES**

## **AWARNING**

- Make sure you do not damage the printed board and wires. Such damage can lead to electric shock, short circuit and fire hazard.
- To prevent overheating, explosion, or fire:
  - Do not recharge, disassemble, heat, incinerate, or short the battery.
  - Do not allow the battery to come into direct contact with metallic objects or other batteries.
  - To preserve the battery, wrap it in tape or other insulating material.
- Follow local regulations when disposing of the battery. Improper disposal can damage the environment.
- Even the site maintenance personnel or other qualified professionals must not perform replacement operations for parts not described in this manual. In the event that such work is required either contact the office listed in this manual or first confirm the procedure with the place or office of purchase. Failure to do so may lead to electric shock or short circuit.

## 

To avoid risk of malfunction and damage:

- Make sure the positive and negative ends are aligned correctly.
- Use only batteries approved for use with this unit.

# 

- The batteries in the LINDBERGH RED board can be used for approximately 5 years of standard usage. If the battery appears to require replacement sooner than 5 years it is more likely that an error has occurred with some other part of the board. Rather than exchanging the battery requesting repair of the board itself may be more appropriate.
- Do not touch any internal parts of the board case that are not designated by SEGA. Also, never perform modifications (removal, exchanging, or extension of parts, etc.) that are not designated by SEGA.

The button batteries that require replacement can be found on the main board and on the base board, inside the LINDBERGH RED board case.

1

Remove the unit on which the LINDBERGH RED board is placed from the game cabinet. The LINDBERGH RED board must be removed still attached to the base (wooden shelf, etc.).

Remove eight screws for the LINDBERGH RED board lid.

**3** Press on the front and back of the lid from above and slide toward the side with the fan, releasing the catches on the left and right sides. Remove the lid.

**4** The main board is the board on the bottom of the LINDBERGH RED board case. The button battery is location close to the fan.

The base board is one of the board inserted vertically inside the LINDBERGH RED board case. Remove the screw holding it in place and lift the board directly upward to remove it. The button battery is on the upper part of the board.

(1) SCREW (8), black / M3 x 8, w/flat & spring washers

- (2) Left (and right) side lid catches
- (3) Press here and slide toward fan

(4) BUTTON BATTERY (BATTERY CR2032 1F MATSUSHITA) / 401-0054

- (5) SCREW (1), black/M3 x 8, w/flat & spring washers
- (6) BASE BOARD
- (7) BUTTON BATTERY (BATTERY CR2032 1F MATSUSHITA) / 401-0054

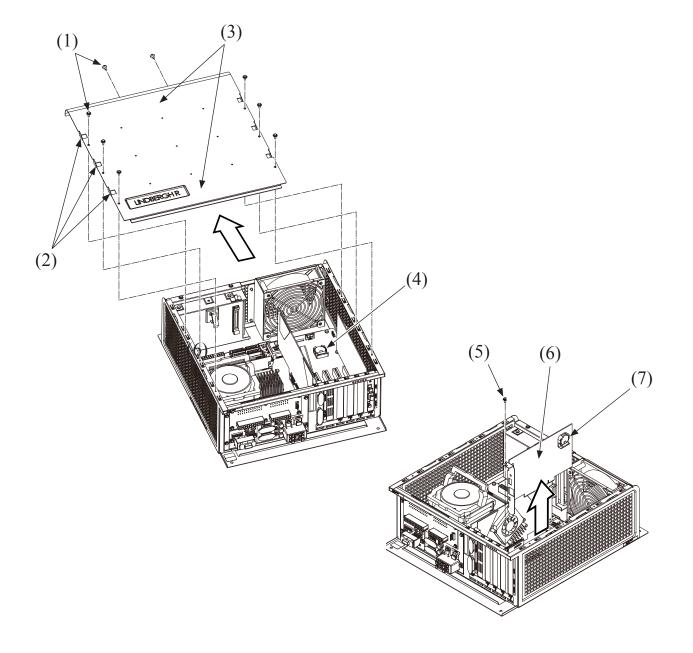